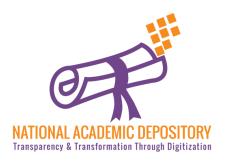

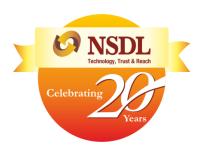

#### **NDML NAD**

#### **AADHAAR Based Student Registration**

**Process Flow** 

NSDL
Technology, Trust & Reach

Celebrating
Years

Visit www.nad.ndml.in

Click on Register & then Join Now

Enter your AADHAAR number & verify with OTP

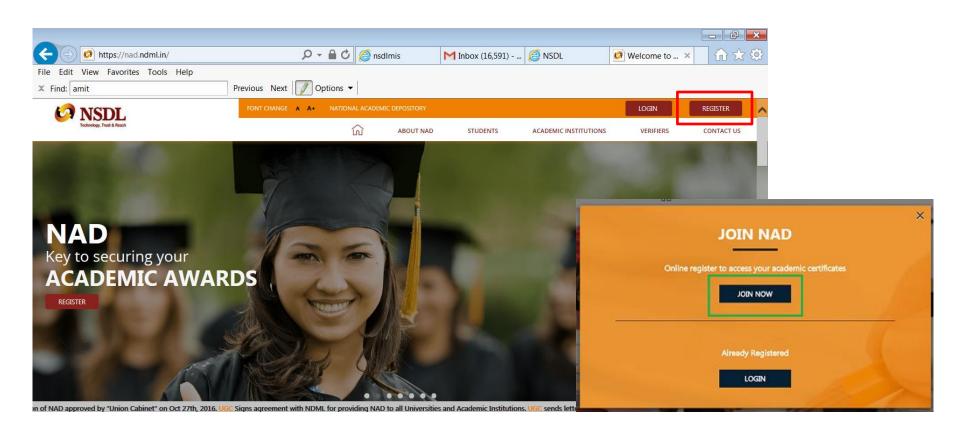

# NSDL Technology, Trust & Reach Celebrating Years

Enter your AADHAAR number

Type the text as shown & click on submit

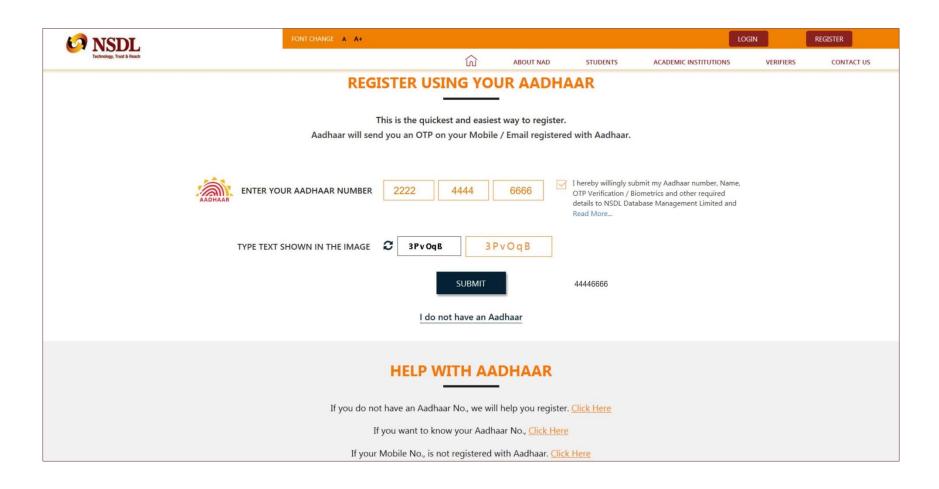

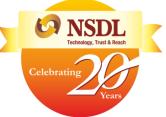

Enter the one time password you will receive over your phone and click on Verify

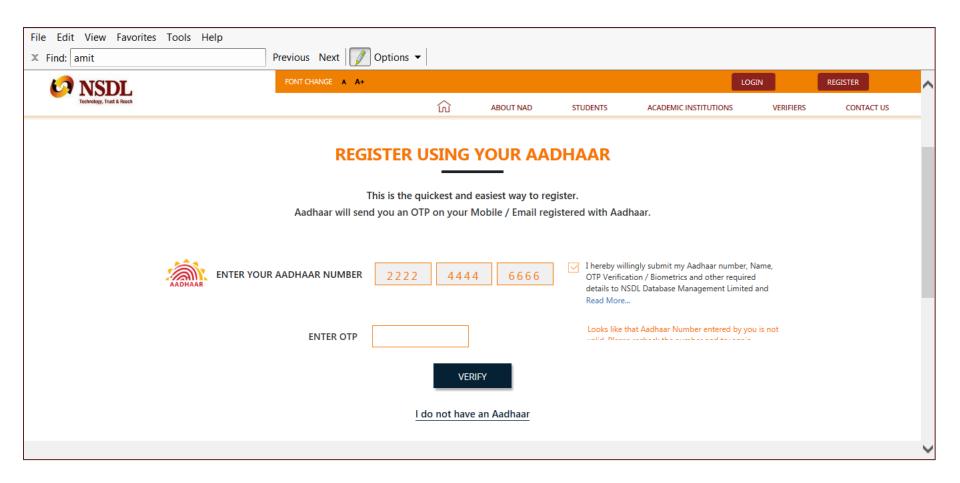

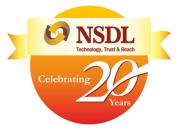

Verify your AADHAAR details which will auto-populate on the screen

Enter additional details – Father's name, Mobile number & e-mail ID which is mandatory

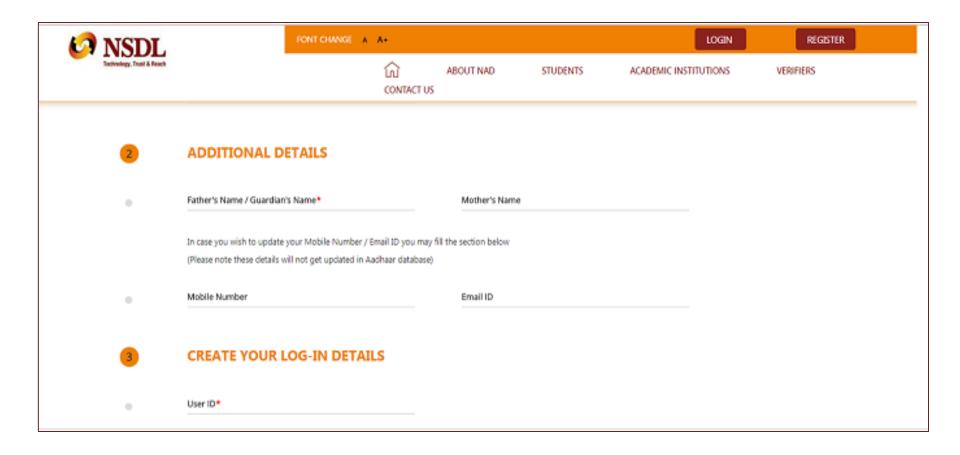

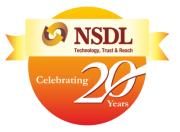

#### Create NAD login credentials as per the below guidelines:

- The User ID should be alphanumeric and without any special character (@#.-)
- The password should be alphanumeric with atleast one special character and one letter in upper-case Click on 'I agree to the <u>terms & conditions'</u> after reading them carefully and submit

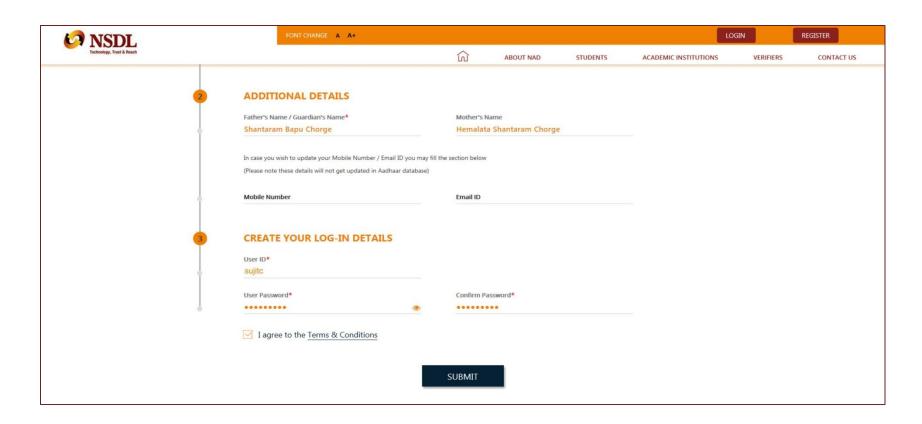

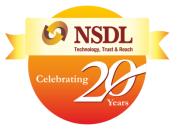

#### Enter the OTP received from NDML NAD and complete registration

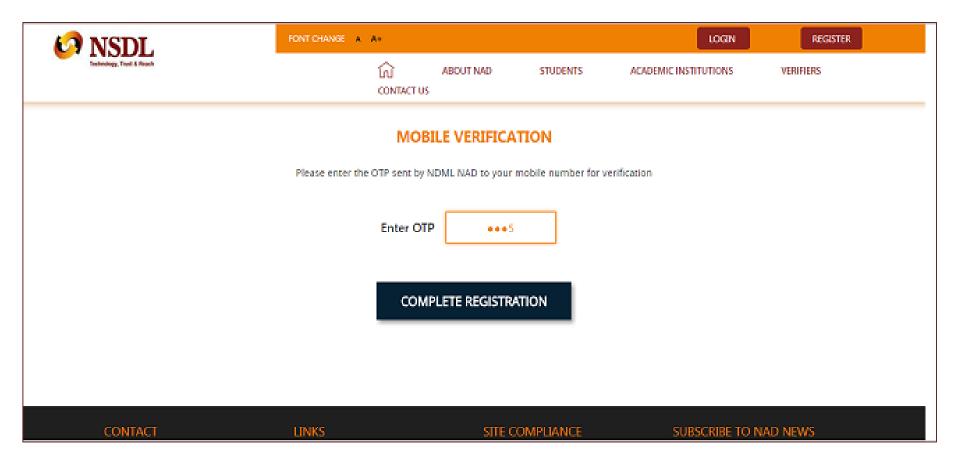

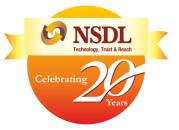

#### Your Registration Is Complete

You may take a print of the acknowledgement which can be submitted to your academic institution to inform them about your AADHAAR No and registration on NDML NAD System

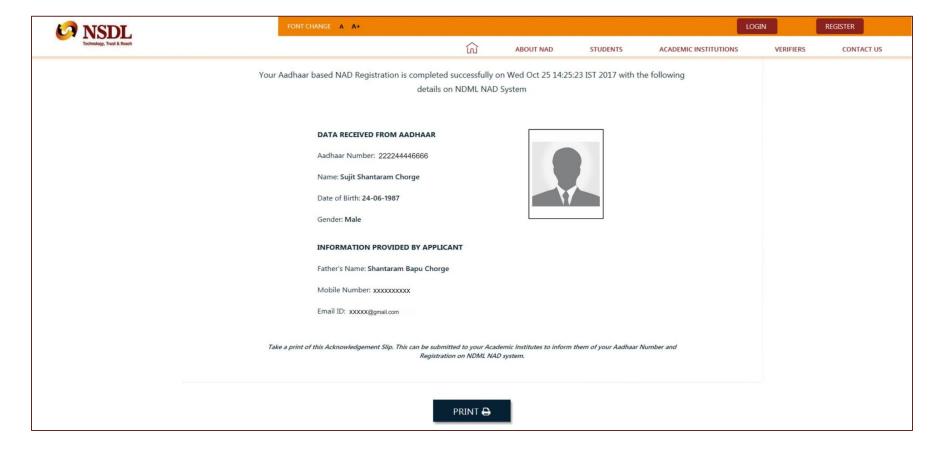

# Step 8 (Accessing NAD Account)

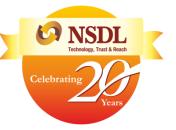

Visit <u>www.nad.ndml.in</u>

Click on Login to access your NAD account using your USER ID & PASSWORD, which will contain your Academic Record once it gets uploaded by your Academic Institution / Board / University

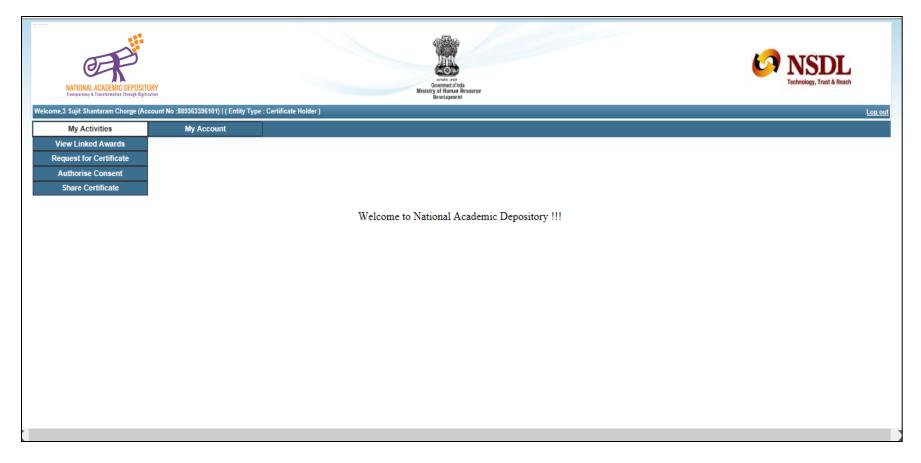